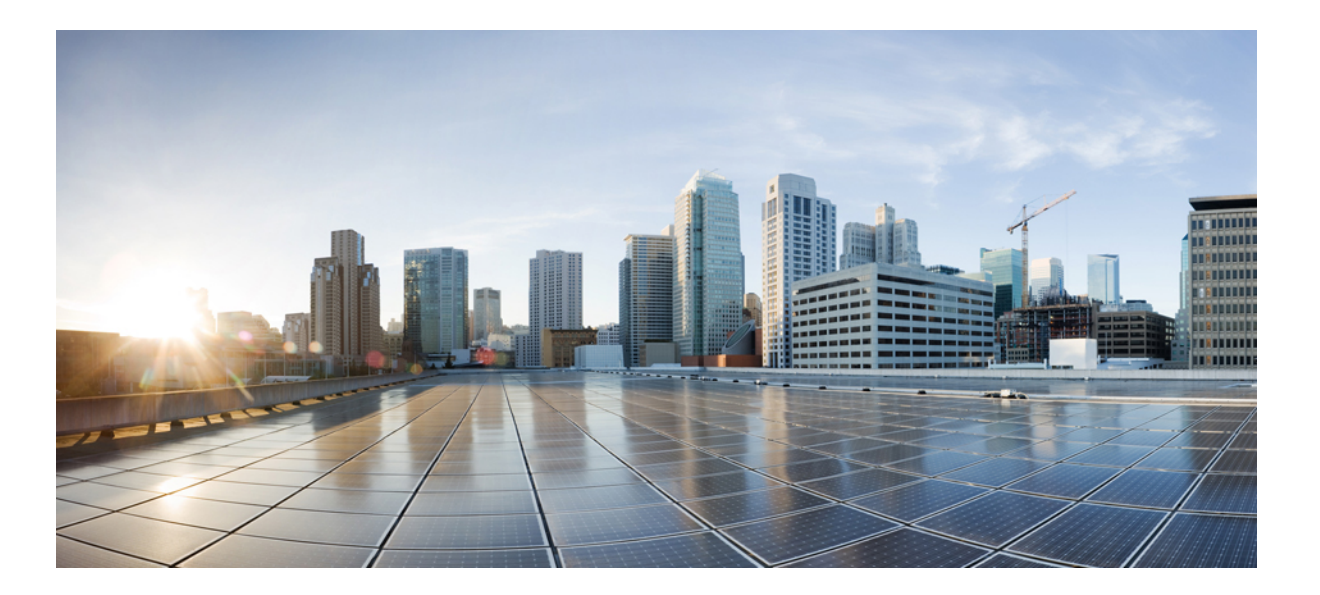

## **Cisco Prime Service Catalog 12.1 Virtual Appliance Quick Start Guide**

**First Published:** 2017-08-31

### **Americas Headquarters**

Cisco Systems, Inc. 170 West Tasman Drive San Jose, CA 95134-1706 USA http://www.cisco.com Tel: 408 526-4000 800 553-NETS (6387) Fax: 408 527-0883

THE SPECIFICATIONS AND INFORMATION REGARDING THE PRODUCTS IN THIS MANUAL ARE SUBJECT TO CHANGE WITHOUT NOTICE. ALL STATEMENTS, INFORMATION, AND RECOMMENDATIONS IN THIS MANUAL ARE BELIEVED TO BE ACCURATE BUT ARE PRESENTED WITHOUT WARRANTY OF ANY KIND, EXPRESS OR IMPLIED. USERS MUST TAKE FULL RESPONSIBILITY FOR THEIR APPLICATION OF ANY PRODUCTS.

THE SOFTWARE LICENSE AND LIMITED WARRANTY FOR THE ACCOMPANYING PRODUCT ARE SET FORTH IN THE INFORMATION PACKET THAT SHIPPED WITH THE PRODUCT AND ARE INCORPORATED HEREIN BY THIS REFERENCE. IF YOU ARE UNABLE TO LOCATE THE SOFTWARE LICENSE OR LIMITED WARRANTY, CONTACT YOUR CISCO REPRESENTATIVE FOR A COPY.

The Cisco implementation of TCP header compression is an adaptation of a program developed by the University of California, Berkeley (UCB) as part of UCB's public domain version of the UNIX operating system. All rights reserved. Copyright © 1981, Regents of the University of California.

NOTWITHSTANDING ANY OTHER WARRANTY HEREIN, ALL DOCUMENT FILES AND SOFTWARE OF THESE SUPPLIERS ARE PROVIDED "AS IS" WITH ALL FAULTS. CISCO AND THE ABOVE-NAMED SUPPLIERS DISCLAIM ALL WARRANTIES, EXPRESSED OR IMPLIED, INCLUDING, WITHOUT LIMITATION, THOSE OF MERCHANTABILITY, FITNESS FOR A PARTICULAR PURPOSE AND NONINFRINGEMENT OR ARISING FROM A COURSE OF DEALING, USAGE, OR TRADE PRACTICE.

IN NO EVENT SHALL CISCO OR ITS SUPPLIERS BE LIABLE FOR ANY INDIRECT, SPECIAL, CONSEQUENTIAL, OR INCIDENTAL DAMAGES, INCLUDING, WITHOUT LIMITATION, LOST PROFITS OR LOSS OR DAMAGE TO DATA ARISING OUT OF THE USE OR INABILITY TO USE THIS MANUAL, EVEN IF CISCO OR ITS SUPPLIERS HAVE BEEN ADVISED OF THE POSSIBILITY OF SUCH DAMAGES.

Any Internet Protocol (IP) addresses and phone numbers used in this document are not intended to be actual addresses and phone numbers. Any examples, command display output, network topology diagrams, and other figuresincluded in the document are shown for illustrative purposes only. Any use of actual IP addresses or phone numbersin illustrative content is unintentional and coincidental.

Cisco and the Cisco logo are trademarks or registered trademarks of Cisco and/or its affiliates in the U.S. and other countries. To view a list of Cisco trademarks, go to this URL: [http://](http://www.cisco.com/go/trademarks) [www.cisco.com/go/trademarks](http://www.cisco.com/go/trademarks). Third-party trademarks mentioned are the property of their respective owners. The use of the word partner does not imply a partnership relationship between Cisco and any other company. (1110R)

© 2017 Cisco Systems, Inc. All rights reserved.

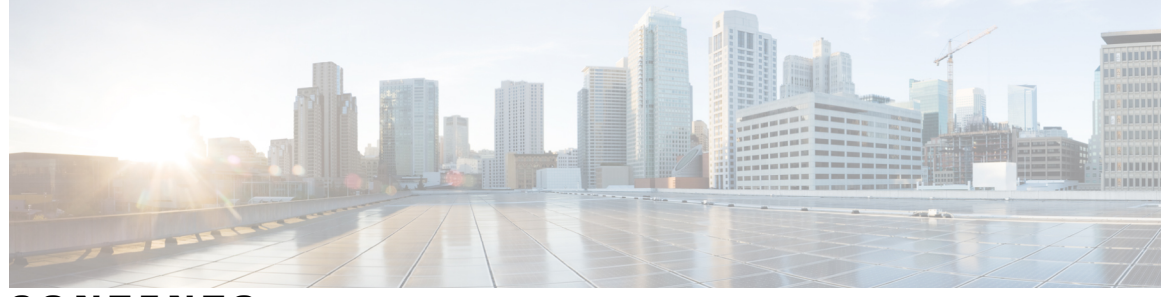

**CONTENTS**

 $\overline{\mathsf{I}}$ 

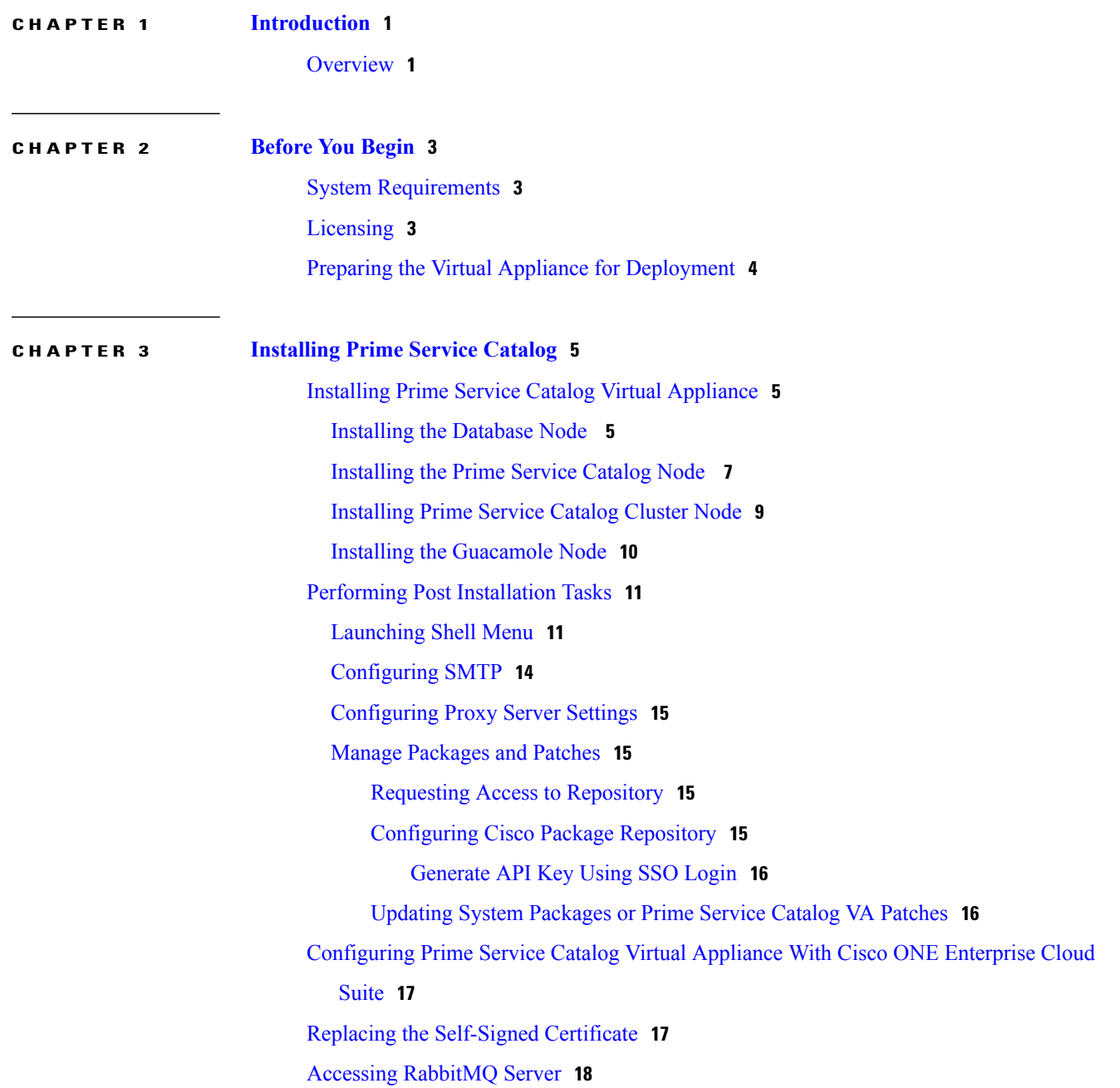

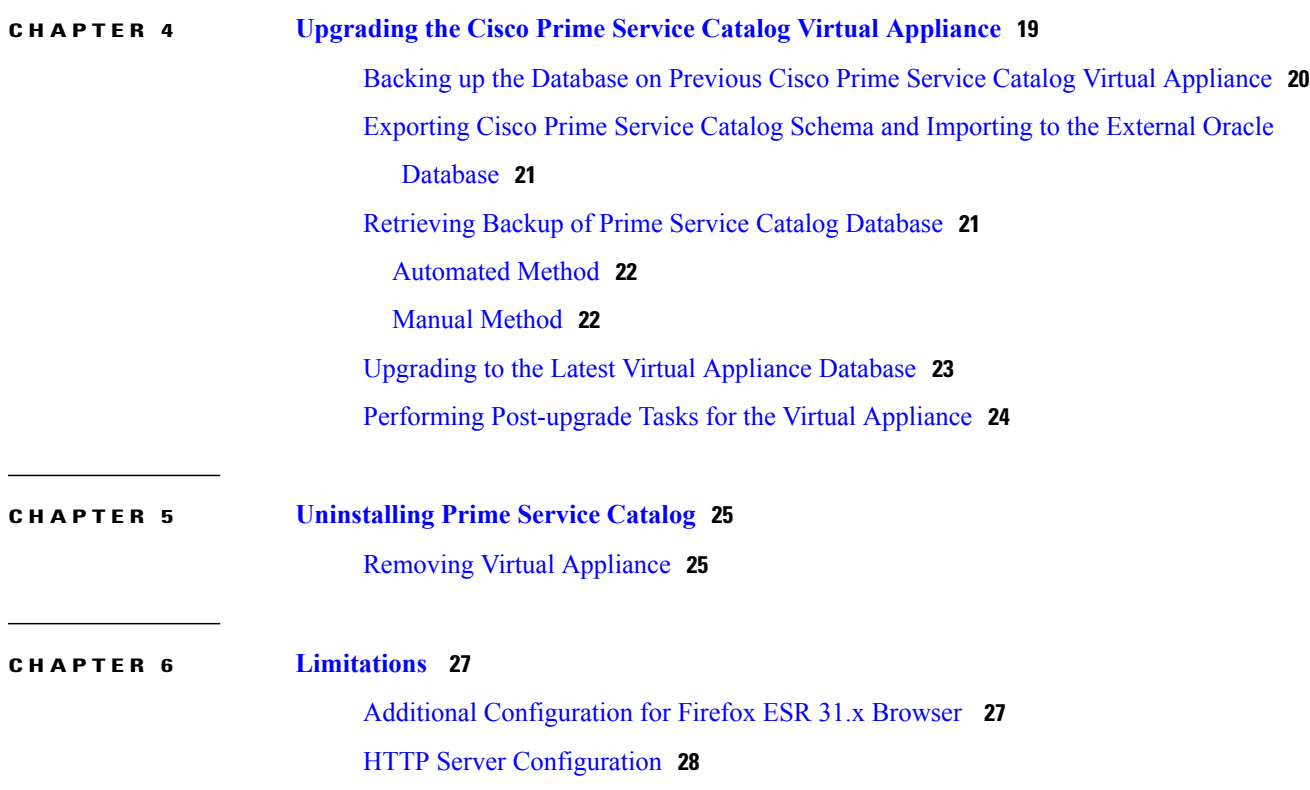

 $\overline{\phantom{a}}$ 

I

<span id="page-4-0"></span>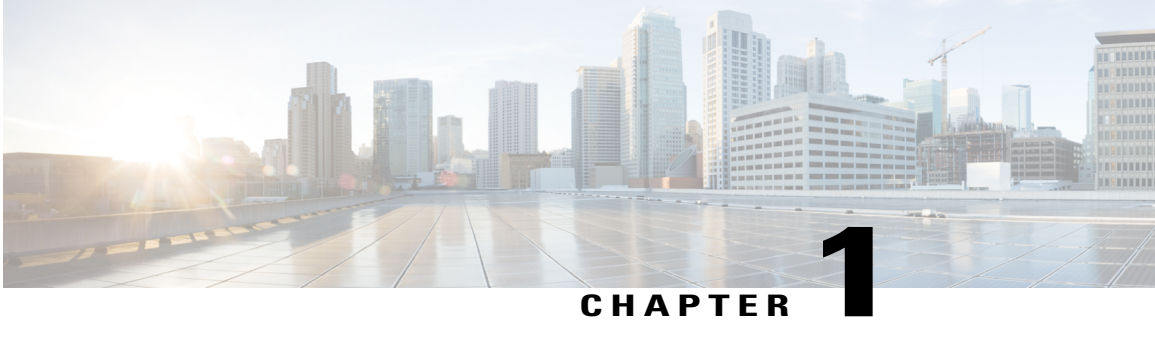

# **Introduction**

• [Overview,](#page-4-1) page 1

## <span id="page-4-1"></span>**Overview**

Cisco Prime Service Catalog software is a self-service portal to order and manage any type of IT services from the data center to desktop. You can also order Infrastructure as a Service (IaaS) such as virtual machines, fenced containers, and VACS (if integrated with UCSD), and use Prime Service Catalog for lifecycle management of these entities.

Cisco Prime Service Catalog Virtual Appliance (OVA) package enables you to deploy Cisco Prime Service Catalog product as a Virtual Machine.

The Virtual Appliance comes with the following pre-installed and pre-configured software:

- CentOS Linux, version 7.3
- Apache HTTP Server, version 2.4.6
- WildFly Application Server, version 10.1 Final
- Oracle 12c Database Enterprise Edition, version 12.1.0.2
- Prime Service Catalog, version 12.1
- Docker 1.12.6
- RabbitMQ 3.6.11

The Cisco Prime Service Catalog Quick Start Guide provides information on deploying and configuring Prime Service Catalog Virtual Appliance. For more information about using Prime Service Catalog, see the [Cisco](http://www.cisco.com/c/en/us/support/cloud-systems-management/prime-service-catalog/products-technical-reference-list.html) Prime Service [Catalog](http://www.cisco.com/c/en/us/support/cloud-systems-management/prime-service-catalog/products-technical-reference-list.html) User Guide.

 $\mathbf l$ 

I

<span id="page-6-0"></span>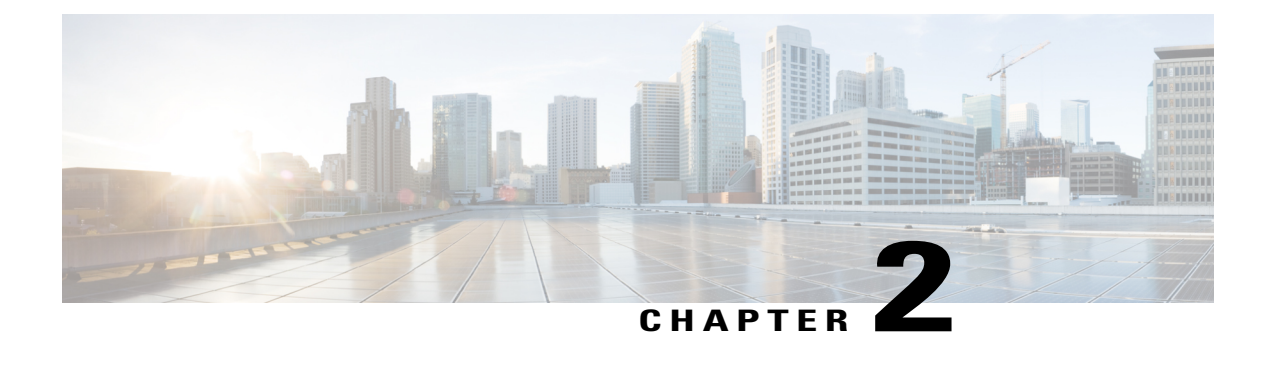

# **Before You Begin**

- System [Requirements,](#page-6-1) page 3
- [Licensing,](#page-6-2) page 3
- Preparing the Virtual Appliance for [Deployment,](#page-7-0) page 4

## <span id="page-6-1"></span>**System Requirements**

- The OVA file for Prime Service Catalog 12.1 Virtual Appliance can be deployed in VMware vSphere version 6.x. To deploy the Prime Service Catalog OVA file, you need to open a vSphere Client and connect it to your VMware vCenter Server 6.x.
- Make sure that your VMware vCenter Server has enough resources to accommodate the Virtual Appliance: 4 CPU, 8 GB of memory, 100 GB of disk space.
- An SMTP server is required. After deploying the OVA, you can enter the SMTP server setting via the Shell Menu, as described in the Installation Instructions. The SMTP server that you use must listen to port 25, and should not require authentication.

## <span id="page-6-2"></span>**Licensing**

Cisco ONE Enterprise Cloud Suite is a part of the Cisco ONE for Data Center solution and consists of four components: Infrastructure Automation, Cloud Management, Big Data Automation and Service Management. Each component can be used individually, or all components can be used together to create an integrated hybrid cloud solution. All components were designed to work together, providing you with an incremental approach to hybrid cloud automation.

The Cisco ONE ECS Service Management package which includes Cisco Prime Service catalog and Cisco Process Orchestrator is sold as a one-year, three-year, or five-year subscription and a customer can order the Service Management Base bundle with an option to add-on the Service Management Workplace option.

For more information about licensing contact your account manager.

## <span id="page-7-0"></span>**Preparing the Virtual Appliance for Deployment**

From Prime Service Catalog 12.1 release onwards, the virtual appliance bundle contains three OVA files. The "CPSC-virtual-appliance-as-12.1.ova" to install the application server and "CPSC-virtual-appliance-db-12.1.ova" to install the database and "CPSC-virtual-appliance-guac-12.1.ova" to install the guacamole server. These separate packages allow you to choose not to install the Prime Service Catalog database node by instead making use of an existing Oracle 12c Database.

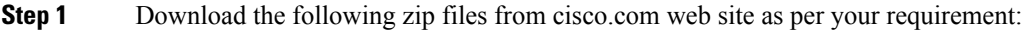

- For application server download**CPSC-virtual-appliance-as-12.1.ova**.
- For database server use **CPSC-virtual-appliance-db-12.1.ova**.
- (Optional) For guacamole server use**CPSC-virtual-appliance-guac-12.1.ova**.
- **Step 2** From vSphere Client, deploy the OVA file by navigating to the directory containing the extracted files, and select the respective files.
- **Step 3** After the OVA is deployed as a VM in your VMware vCenter Server, power up the VM.

<span id="page-8-0"></span>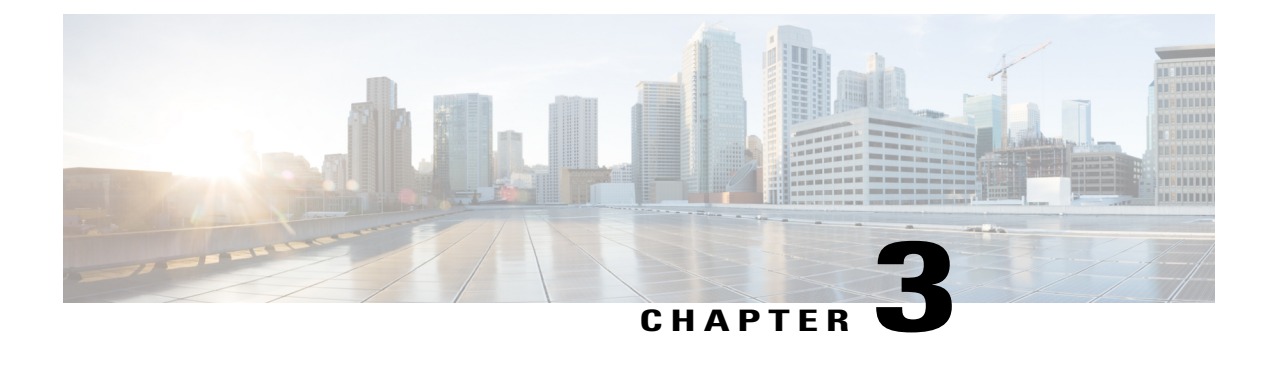

# **Installing Prime Service Catalog**

- Installing Prime Service Catalog Virtual [Appliance,](#page-8-1) page 5
- [Performing](#page-14-0) Post Installation Tasks, page 11
- [Configuring](#page-20-0) Prime Service Catalog Virtual Appliance With Cisco ONE Enterprise Cloud Suite, page [17](#page-20-0)
- Replacing the [Self-Signed](#page-20-1) Certificate, page 17
- Accessing [RabbitMQ](#page-21-0) Server, page 18

## <span id="page-8-1"></span>**Installing Prime Service Catalog Virtual Appliance**

The OVA installation will install all the Virtual Appliance components on different nodes. The nodes should be deployed in the same order as shown in the Virtual Appliance prompt. You can also add additional Prime Service Catalog nodes to set up a cluster for failover.

- [Installing](#page-8-2) the Database Node , on page 5
- [Installing](#page-10-0) the Prime Service Catalog Node , on page 7
- [Installing](#page-12-0) Prime Service Catalog Cluster Node, on page 9
- Installing the [Guacamole](#page-13-0) Node, on page 10

### <span id="page-8-2"></span>**Installing the Database Node**

Open the VM's Console in your vSphere Client. The VM console will display the following prompts:

#### **Before You Begin**

Prepare the Virtual Appliance for deployment. For more information, see Preparing the Virtual [Appliance](#page-7-0) for [Deployment.](#page-7-0)

- **Step 1** Login as 'shelladmin' in to the database node using the default password Cisco1234.
- **Step 2 Do you want to reconfigure network settings?** By default the node boots up with DHCP, to continue select **n**. This skips the next prompt.
- **Step 3 Do you want to configure DHCP or Static IP?** Enter either the value **dhcp** or **static**. If you select DHCPaddress, make sure that your VM is using a VMware network portgroup that is connected to a DHCP server.

If you select Static IP address, you are prompted to enter the values for Static IP Address, Subnet Mask, Default Gateway, Primary DNS Address, and (optionally) Secondary DNS Address.

You are prompted to confirm the values that you have entered before continuing.

- **Step 4 Appliance Hostname:** Enter the hostname for your VM. You can enter a Fully Qualified Domain Name such as **pscdb.mydomain.com**, or a short hostname such as **pscdb**. Hostname value must begin with an alphabetic character, and must contain only alphabetic characters, digits, hyphen, and period.
- **Step 5 Password for System Components:** Enter a common password that will be used for the following user(s):
	- Shelladmin user
	- root user
	- Oracle **system** and **sys** users
	- Prime Service Catalog Database user

A valid password must conform to the following rule:

- Is between 8 to 16 character long
- Begins with an alphabetic character
- Contains at least one upper-case character
- Contains at least one lower-case character
- Contains at least one digit
- Contains at least one special character from the following list:  $\wedge$  \* -

After the value for the last prompt is entered, the VM will perform a series of tasks to install and configure the Oracle database server. This process will take a few minutes to complete. Wait until you see the message on the screen, which says that the Database Node has been successfully initialized. The message will contain the details to access Prime Service Catalog database.

The system will also show the details such as Host IP address, DB Port, DB Service Name, and User Name for connecting to Prime Service Catalog Database.

### <span id="page-10-0"></span>**Installing the Prime Service Catalog Node**

Use this procedure to set up a Prime Service Catalog node.

#### **Before You Begin**

- Prepare the Virtual [Appliance](#page-7-0) for deployment. For more information, see Preparing the Virtual Appliance for [Deployment.](#page-7-0)
- Set up the database node and ensure that it is up and running. For information on setting up a database node, see [Installing](#page-8-2) the Database Node .
- **Step 1** Open the VM's Console in your vSphere Client.
- **Step 2** Login as 'shelladmin' in to the prime service catalog node using the default password **Cisco1234**. The VM console will display the following prompts:
	- a) **Do you want to reconfigure network settings?** By default the node boots up with DHCP, to continue select **n**. This skips the next prompt.
	- b) **Do you want to configure DHCP or Static IP?** Enter either the value **dhcp** or **static**. If you select DHCP address, make sure that your VM is using a VMware network portgroup that is connected to a DHCP server.

If you select Static IP address, you are prompted to enter the values for Static IP Address, Subnet Mask, Default Gateway, Primary DNS Address, and (optionally) Secondary DNS Address.

You are prompted to confirm the values that you have entered before continuing.

- c) **Appliance Hostname:** Enter the hostname for your VM. You can enter a Fully Qualified Domain Name such as **psc.mydomain.com**, or a short hostname such as **psc**. Hostname value must begin with an alphabetic character, and must contain only alphabetic characters, digits, hyphen, and period.
- d) **Appliance Node Type:** Choose option **1 - Prime Service Catalog Node** to install Prime Service Catalog using an external database on a VM.
- e) **Password for System Components:** Enter a common password that will be used for the following user(s):
	- Shelladmin user
	- root user
	- Prime Service Catalog Site Administrator user
	- Prime Service Catalog JMS user
	- RabbitMQ user

A valid password must conform to the following rule:

- Is between 8 to 16 character long
- Begins with an alphabetic character
- Contains at least one upper-case character
- Contains at least one lower-case character
- Contains at least one digit
- Contains at least one special character from the following list:  $\wedge$  \*
- f) **Multicast IP Address:** Enter a unique multicast IP address in your network environment, for use by Prime Service Catalog server.
- g) **Multicast Port number:** Enter a unique multicast port number in your network environment, for use by the Prime Service Catalog server.
	- If you plan to deploy multiple Prime Service Catalog nodes in a clustered configuration, ensure that you use the same Multicast Address and Port number for all the nodes. **Note**
- h) Choose the node type for the location of your Prime Service Catalog database, you will be prompted with the following values:
	- Enter **1** to proceed with **Prime Service Catalog Virtual Appliance Database Node**, you will be prompted with the following values:
		- ◦Enter the Hostname or IP address of the machine where database node was installed.
		- ◦Enter the database node password.
		- ◦Enter the root password for Prime Service Catalog database node.
	- Enter **2** to proceed with **Externally-Managed Oracle Database 12c**, you will be prompted with the following values:
		- Enter the Hostname or IP address of the machine where database node was installed.
		- Enter other database details such as the database port, Oracle service name or Oracle SID, database user name, and the Oracle database user password.

After the value for the last prompt is entered, the VM will perform a series of tasks to boot up the CentOS, and configure the Prime Service Catalog services. This process may take up to 10 minutes to complete. Wait until you see the message on the screen, which says that the Cisco Prime Service Catalog Virtual Appliance initialization completed successfully. The message will also contain the URL for Cisco Prime Service Catalog.

- **Step 3** Open a supported web browser and connect to the Prime Service Catalog URL. You should see the Login screen.
- **Step 4** To login as the Site Administrator user of Prime Service Catalog, type **admin** in the User Name field, type the password value that you provided in *Step 1 d* in the Password field, and then click the **Log In** button. Once logged in, you should see the Service Catalog home page.

The installation of the Prime Service Catalog Virtual Appliance is completed.

After the installation is complete, RabbitMQ Cluster connection is added automatically. This configuration can be verified in **Integrations > Internal > RabbitMQ Server**. For more information on RabbitMQ server see section Accessing [RabbitMQ](#page-21-0) Server, on page 18.

#### **What to Do Next**

Proceed to the **Installing Prime Service Catalog Cluster Node**.

### <span id="page-12-0"></span>**Installing Prime Service Catalog Cluster Node**

Use the procedure detailed here only if you want to configure a clustered environment for Prime Service Catalog. In this section, you will deploy the OVA file for a second Prime Service Catalog Node, that will act as a secondary cluster node. The first Prime Service Catalog Node that you already have will act as the primary cluster node.

#### **Before You Begin**

- Prepare the Virtual [Appliance](#page-7-0) for deployment. For more information, see Preparing the Virtual Appliance for [Deployment.](#page-7-0)
- Set up the database node and ensure that it is up and running. For information on setting up a database node, see [Installing](#page-8-2) the Database Node .
- Install the Prime service Catalog node and ensure that it is up and running. For more on installing a Prime Service Catalog node, see [Installing](#page-10-0) the Prime Service Catalog Node .
- Make sure that root login is enabled on the Prime Service Catalog Primary node. You can enable the root login through shell admin menu. For more information, see [Launching](#page-14-1) Shell Menu.
- Make sure that all the Firewall ports for services such as Service Link, Domain Controller, and Prime Service Catalog Application Management Port are open. You can enable these ports through shell admin menu. For more information on Shell Menu, see [Launching](#page-14-1) Shell Menu.

**Step 1** Open the VM's Console in your vSphere Client.

**Step 2** Login as 'shelladmin' in to the Prime Service Catalog cluster node using the default password **Cisco1234**. The VM console will display the following prompts:

- a) **Do you want to reconfigure network settings?** By default the node boots up with DHCP, to continue select **n**. This skips the next prompt.
- b) **Do you want to configure DHCP or Static IP?** Enter either the value **dhcp** or **static**. If you select DHCP address, make sure that your VM is using a VMware network portgroup that is connected to a DHCP server.

If you select Static IP address, you are prompted to enter the values for Static IP Address, Subnet Mask, Default Gateway, Primary DNS Address, and (optionally) Secondary DNS Address.

You are prompted to confirm the values that you have entered before continuing.

- c) **Appliance Hostname:** Enter the hostname for your VM. You can enter a Fully Qualified Domain Name such as **psc.mydomain.com**, or a short hostname such as **psc**. Hostname value must begin with an alphabetic character, and must contain only alphabetic characters, digits, hyphen, and period.
- d) **Appliance Node Type:** Choose option **1 - Prime Service Catalog Node** to install the Prime Service Catalog components on a VM.
- e) **Prime Service Catalog Cluster Node:**Choose option **2 - PSC Cluster Node 2** to set up a two node cluster. If you want to set up a three node cluster, then execute the option **3 - PSC Cluster Node 3**. Similarly, you can add up to 6 modes in a cluster.
- f) **Domain Controller Hostname or IP address:** Enter the IP address of the machine where domain controller is installed.
- g) **Domain Controller Password:** Enter the password to access the domain controller node.

h) Enter the root password for Prime Service Catalog Domain Controller node.

The installation of the Prime Service Catalog Virtual Appliance Cluster is completed.

#### **What to Do Next**

Proceed to the **Installing the Guacamole Node**.

### <span id="page-13-0"></span>**Installing the Guacamole Node**

This is an optional node in case you want to integrate Guacamole server with Prime Service Catalog. For detailed information see section *Integrating Guacamole Server with Prime Service Catalog* in Cisco [Prime](https://www.cisco.com/c/en/us/support/cloud-systems-management/prime-service-catalog/products-technical-reference-list.html) Service Catalog [Administration](https://www.cisco.com/c/en/us/support/cloud-systems-management/prime-service-catalog/products-technical-reference-list.html) and Operation Guide.

- **Step 1** Open the VM's Console in your vSphere Client.
- **Step 2** Login as 'shelladmin' in to the Guacamole node using the default password **Cisco1234**. The VM console will display the following prompts:
- **Step 3 Do you want to reconfigure network settings?** By default the node boots up with DHCP, to continue select **n**. This skips the next prompt.
	- a) **Do you want to configure DHCP or Static IP?** Enter either the value **dhcp** or **static**. If you select DHCP address, make sure that your VM is using a VMware network portgroup that is connected to a DHCP server.

If you select Static IP address, you are prompted to enter the values for Static IP Address, Subnet Mask, Default Gateway, Primary DNS Address, and (optionally) Secondary DNS Address.

You are prompted to confirm the values that you have entered before continuing.

- b) **Appliance Hostname:** Enter the hostname for your VM. You can enter a Fully Qualified Domain Name such as **guac.mydomain.com**, or a short hostname such as **guac**. Hostname value must begin with an alphabetic character, and must contain only alphabetic characters, digits, hyphen, and period.
- c) **Enternew passwordforSystem Components:** Enter a common password that will be used for the following user(s):
	- shelladmin user
	- root user
	- MaridDB root user
	- MariaDB guacamole user
	- guacadmin

A valid password must conform to the following rule:

- Is between 8 to 16 character long
- Begins with an alphabetic character
- Contains at least one upper-case character
- Contains at least one lower-case character
- Contains at least one digit
- Contains at least one special character from the following list:  $\wedge$  \* -
- d) **Enter PSC Domain Controller host name or IP address:** Enter the IP address of the machine where domain controller is installed.
- e) **Enter Prime Service Catalog Admin Password:** Enter the password for Prime Service Catalog admin.
- f) **Enter root password for Prime Service Catalog Domain Controller:** Enter the root password for Prime Service Catalog Domain Controller node. After the value for the last prompt is entered, the VM performs a series of tasks to configure the Guacamole server.

This process may take up to 10 minutes to complete. Wait until you see the message on the screen, which says that the Cisco Prime Service Catalog Virtual Appliance Guacamole node has been successfully initialized.

**Step 4** Open a supported web browser and connect to the Guacamole URL *http://<ip-address>:8080/guacamole*. You should see the Guacamole Login screen. Enter "guacadmin" in the User Name field and enter the password value that you provided in *Step 3 c* in the Password field.

The installation of the Guacamole server is completed.

After the installation is complete, Guacamole server connection is added automatically. This configuration can be verified in **Integrations > Internal > Guacamole Server**.

#### **What to Do Next**

Proceed to **Post Installation Tasks** section to perform the additional configuration tasks, which are required if you plan to use more advanced features of Prime Service Catalog .

## <span id="page-14-0"></span>**Performing Post Installation Tasks**

This section consists of the following sub-sections:

- [Launching](#page-14-1) Shell Menu
- [Configuring](#page-17-0) SMTP
- [Configuring](#page-18-0) Proxy Server Settings
- Manage [Packages](#page-18-1) and Patches

### <span id="page-14-1"></span>**Launching Shell Menu**

TheShell Menu allows you to perform various administrative tasksfor the Virtual Appliance such as configuring SMTP setting, configuring Proxy server, changing passwords, starting and stopping services on the Linux operating system, etc.

Login to the Virtual Appliance as the **shelladmin** user. You can do this via the VM Console in your vSphere Client, or via an SSH connection to the IP address of the VM. On the Login Prompt, type **shelladmin** for the user name, and type the password value that you provided in *Step 2 e* of the [Installing](#page-10-0) the Prime Service

[Catalog](#page-10-0) Node section. Once logged in, you will see the Shell Menu depending upon the type of installation. Following is the list of commands that appears in a Shell Menu for different types of installation. For details on these prompts, see the table below.

#### **Database and Guacamole Node Shell Menu Options**

- Manage Users
- View Service Status
- Stop Services
- Start Services
- Manage Database
- Manage Network Interface
- Manage SMTP
- View Logs
- System Information & Cisco Support
- Manage Docker Applications (available only for Guacamole node)
- Manage Packages and Patches
- Login as Root
- Shutdown Appliance
- Reboot Appliance
- Quit

#### **Prime Service Catalog Node Shell Menu Options**

- Manage Users
- View Service Status
- Stop Services
- Start Services
- Manage Firewall
- Manage Network Interface
- Manage SMTP
- Manage Cluster
- View Logs
- System Information & Cisco Support
- Manage Packages and Patches
- Manage Docker Applications
- Login as Root
- Shutdown Appliance
- Reboot Appliance
- Quit

The following table contains the descriptions of all the menu items available on the Shell Menu:

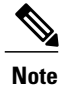

 $\mathsf I$ 

For some of the menu items, you may be presented with a list of choices to select. If you don't see any choices that you want and you want to get back to the previous menu, press Control-C (Ctrl+C).

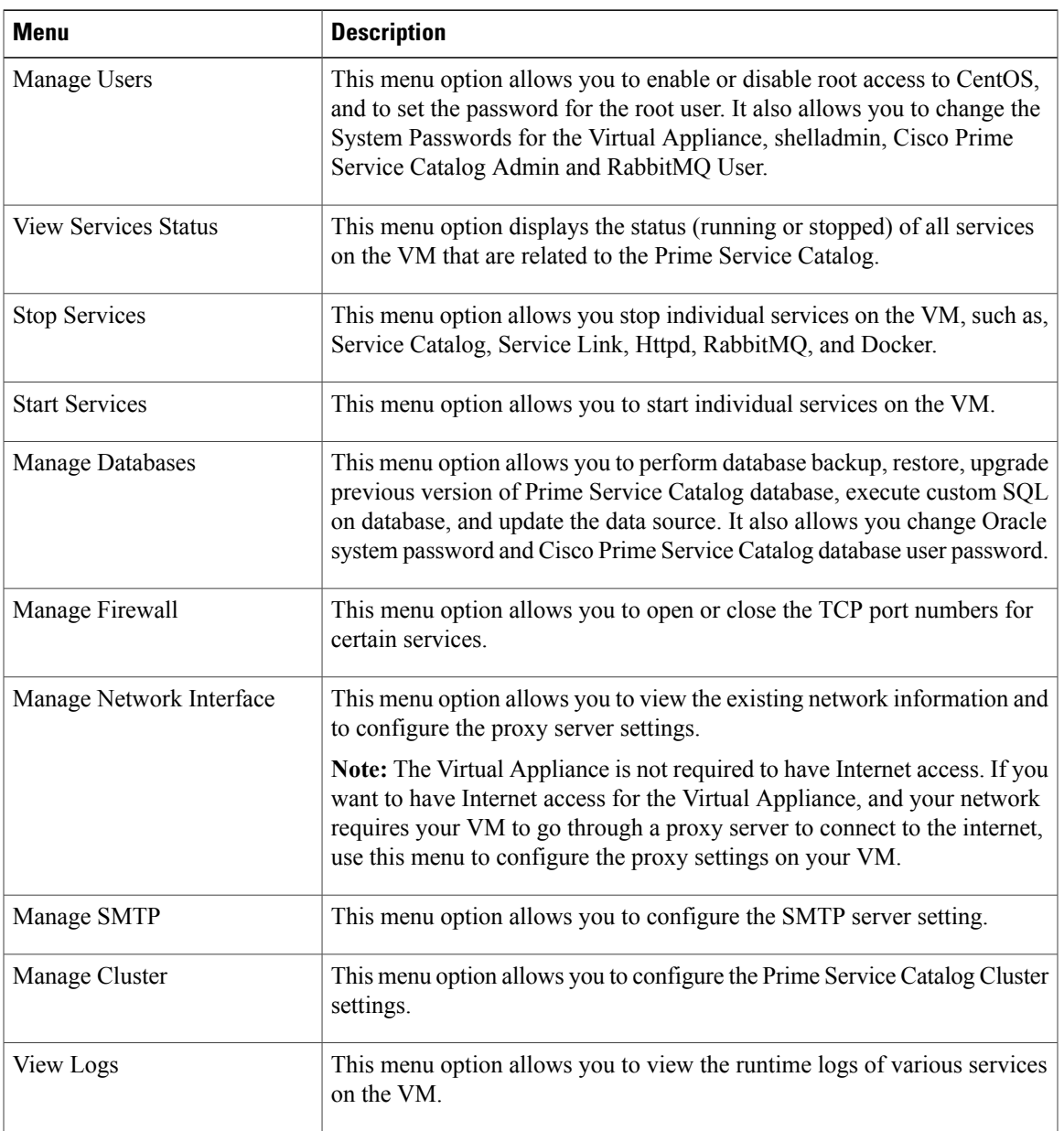

 $\overline{\phantom{a}}$ 

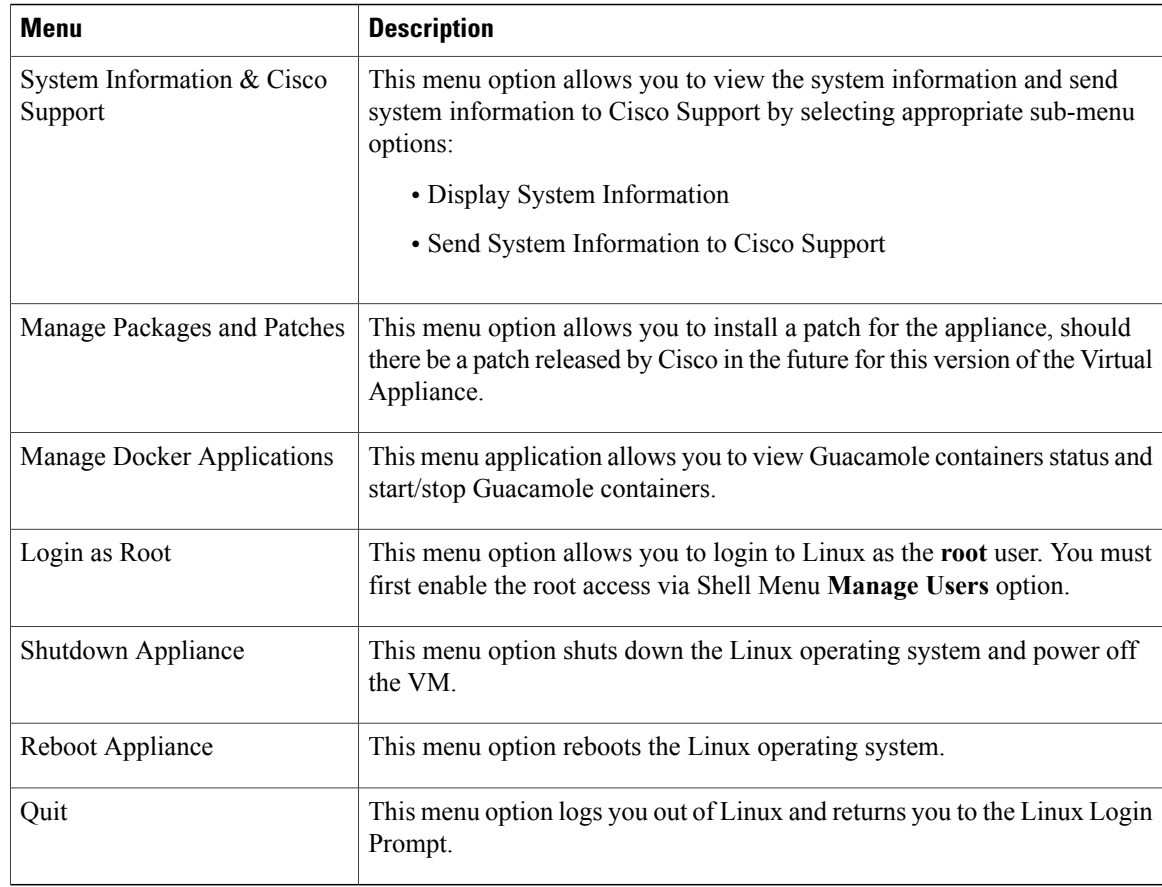

### <span id="page-17-0"></span>**Configuring SMTP**

The Prime Service Catalog service needs to connect to an SMTP server for all outbound emails. To configure the SMTP server:

**Step 1** From the Shell Menu, select option **Manage SMTP**.

**Step 2** Select the sub-menu option **Configure SMTP**. You will be prompted to enter the Fully Qualified Domain Name (or the IP address) of the SMTP server, and a valid Support Email Address. Press **Enter** to continue to configure the SMTP.

### <span id="page-18-0"></span>**Configuring Proxy Server Settings**

If your VM must go through a proxy server to connect to the internet, do the following on the Shell Menu:

**Step 1** Select the option **Manage Network Interface**.

**Step 2** Select the sub-menu option **Configure Proxy Settings**. You will be prompted with several questions regarding your proxy server. The system will reconfigure the appliance to use the proxy settings that you have entered.

**Step 3** To verify the proxy settings, select the sub-menu option **View Proxy Settings**. Otherwise, select the sub-menu option **Return to Previous Menu** to get back to the main Shell Menu screen.

### <span id="page-18-1"></span>**Manage Packages and Patches**

Manage Packages and Patches has the following sub-menu options:

- Send Request for Repository Access
- Enable/Update Cisco Package repository
- Refresh Package repository cache
- Update Outdated System packages
- Update Prime Service catalog Packages
- Install New System Packages

#### <span id="page-18-2"></span>**Requesting Access to Repository**

To be able to download the Cisco VA patch files from cisco.com you would need to request access to the repository. The sub menu *Send Request for Repository Access*sends an email requesting accessfor the required user.

- **Step 1** Select the option **Manage Packages and Patches** from the shell menu.
- **Step 2** Select the sub-menu option **Send Request for repository Access**.
- <span id="page-18-3"></span>**Step 3** Enter the cisco account **username** who would need access and email address. An email notification is sent once the access is granted.

#### **Configuring Cisco Package Repository**

If your Prime Service catalog VA must be updated with patches, you must enable the cisco repository that contains the latest packages.

#### **Before You Begin**

- You must have valid Cisco account.
- You must have access to package repository. For more information on requesting access, see section [Requesting](#page-18-2) Access to Repository.
- You must configure proxy server settings.
- To configure proxy settings, select Manage Network Interface from the main menu and select the Configure Proxy Settings option.
- **Step 1** Select the option **Manage Packages and Patches**.
- **Step 2** Select the sub-menu option **Enable/Update Cisco Package Repository**.
- **Step 3** Enter the SSO **Username** and paste the **API Key** information from the clipboard. For information on Generating API Key, see [Generate](#page-19-0) API Key Using SSO Login.
- <span id="page-19-0"></span>**Step 4** Your repository is now enabled.

#### **Generate API Key Using SSO Login**

To generate the API Key using the SSO login, perform the following:

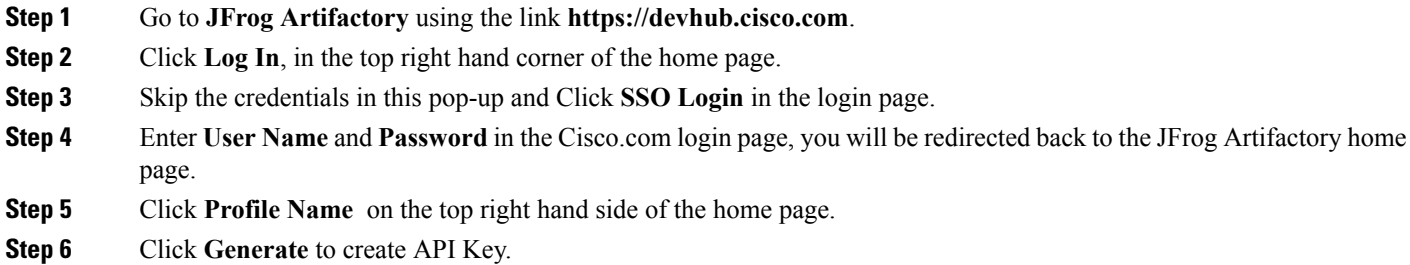

#### <span id="page-19-1"></span>**Updating System Packages or Prime Service Catalog VA Patches**

Once you have access to the repository and downloaded the packages, you can update the System Packages or Prime Service Catalog Patches from the shell menu.

#### **Before You Begin**

Ensure the database files are backed up. For more information on backing the old database, see [Backing](#page-23-0) up the Database on Previous Cisco Prime Service Catalog Virtual [Appliance.](#page-23-0)

**Step 1** Select the option **Manage Packages and Patches** from the shell menu. **Step 2** Select the sub-menu option **Update Prime Service catalog Packages** to update Prime Service Catalog Patches or **Update** 

**Outdated System packages** to update system packages.

**Step 3** Enter **Y** to continue, select the package to be updated from the list and enter **Y** again.

# <span id="page-20-0"></span>**Configuring Prime Service Catalog Virtual Appliance With Cisco ONE Enterprise Cloud Suite**

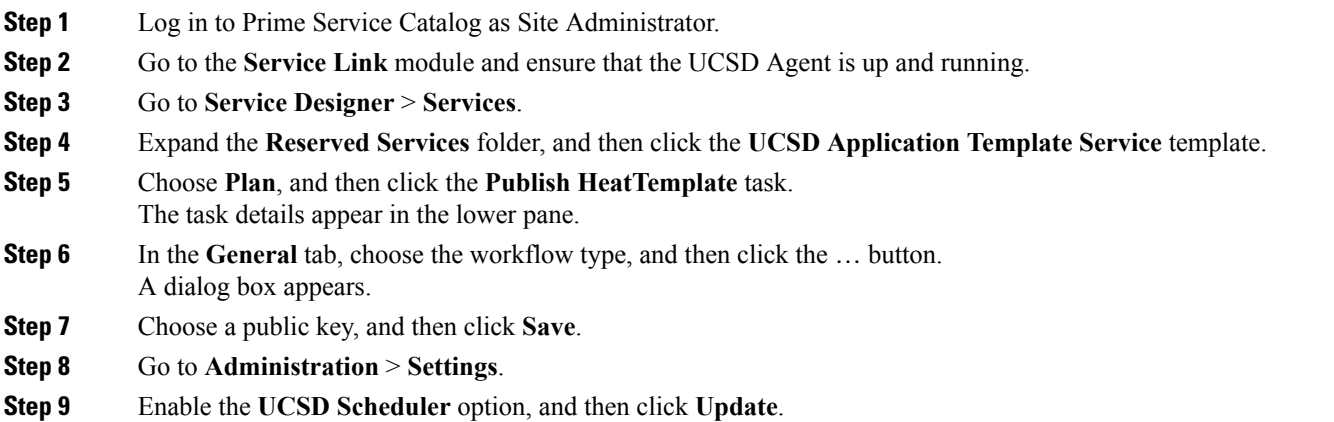

## <span id="page-20-1"></span>**Replacing the Self-Signed Certificate**

This is an optional procedure, perform these steps only if you wish to replace the Self-Signed certificate with a new one.

**Step 1** Log into the Virtual Appliance system as root.

**Step 2** If you have generated a new private key when creating your CSR, backup the original private key and replace it with the new private key:

# mv /etc/pki/tls/private/localhost.key /etc/pki/tls/private/localhost.key.orig

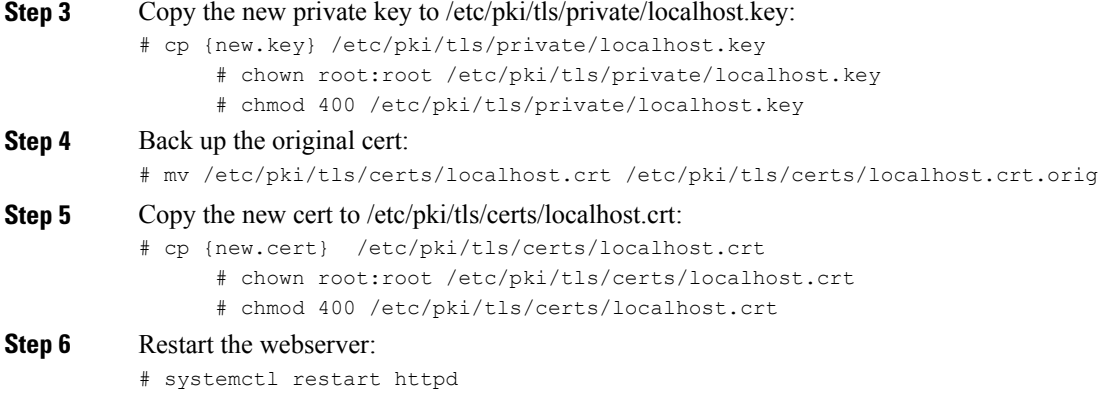

<span id="page-21-0"></span>**Step 7** Verify the new certificate is in place by browsing to https:// $\{ip\}$  and examine the certificate.

## **Accessing RabbitMQ Server**

The rabbitmq-management plugin is installed on each Prime Service Catalog (RabbitMQ) node during installation. This provides an HTTP-based API for management and monitoring of your RabbitMQ server, along with a browser-based UI and a command line tool, rabbitmqadmin.

The RabbitMQ web UI can be accessed using the URL: *http://<serveIPaddress>:15672*. Enter *CPSCUSER* in the User Name field, type the password value that you provided in *Step 2e* of section [Installing](#page-10-0) the Prime Service [Catalog](#page-10-0) Node , on page 7.

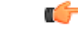

```
Important
```
The port 15672 is closed by default . You must manually open the port using the shelladmin menu: **Manage Firewall** > **Open/Close RabbitMQ Management Port**.

<span id="page-22-1"></span><span id="page-22-0"></span>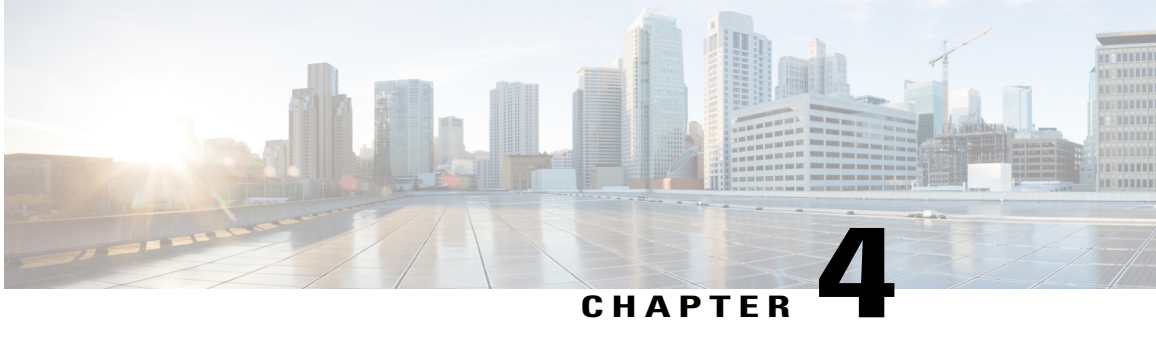

# **Upgrading the Cisco Prime Service Catalog Virtual Appliance**

You can upgrade to the 12.1 virtual appliance from any of the following version: 11.0, 11.1, 11.1.1, and 12.0.

To upgrade to Cisco Prime Service Catalog Virtual Appliance 12.1, you must perform a migration process rather than an in-place upgrade. This is because many third-party components have changed in version 12.1, such as the Operating System, RabbitMQ and so on. Therefore, you must deploy a new 12.1 virtual appliance prior to migrating the existing virtual appliance. For instructions to deploy Cisco Prime Service Catalog Virtual Appliance 12.1, see Installing Prime Service Catalog Virtual [Appliance.](#page-8-1)

At a high level, the upgrade procedures are as follows:

#### **Table 1: High-Level Upgrade Procedures**

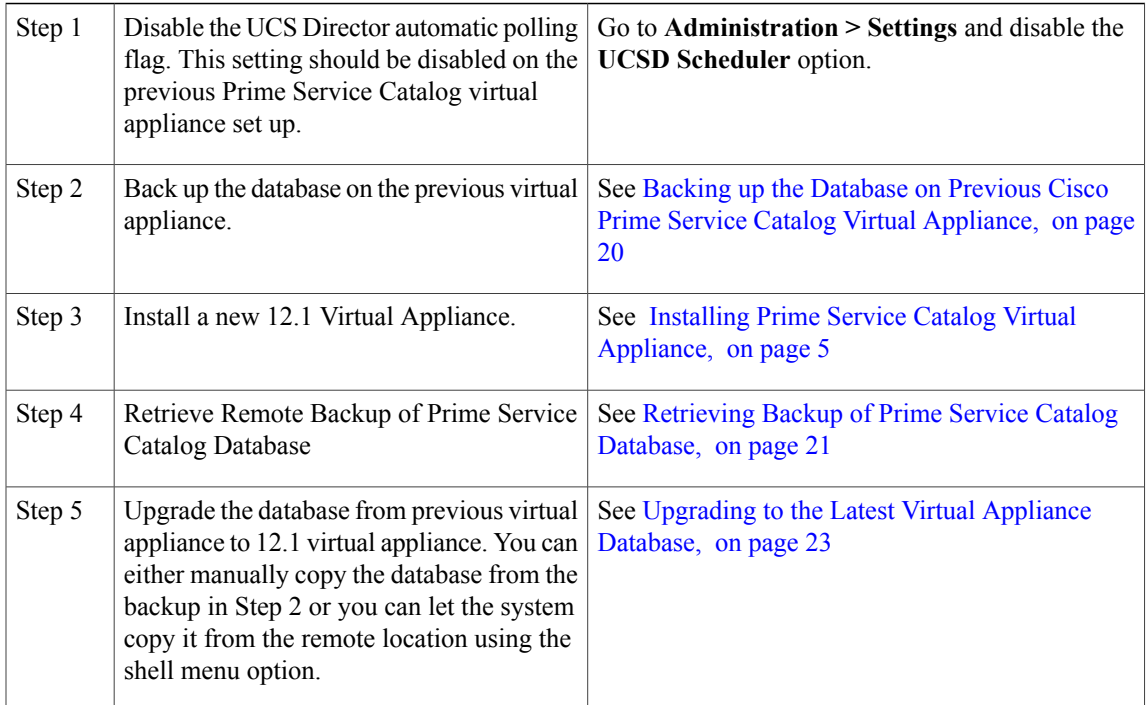

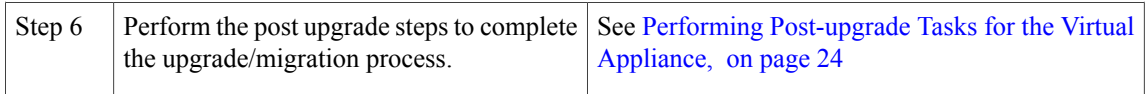

- Backing up the Database on Previous Cisco Prime Service Catalog Virtual [Appliance,](#page-23-0) page 20
- Exporting Cisco Prime Service Catalog Schema and [Importing](#page-24-0) to the External Oracle Database, page [21](#page-24-0)
- [Retrieving](#page-24-1) Backup of Prime Service Catalog Database, page 21
- [Upgrading](#page-26-0) to the Latest Virtual Appliance Database, page 23
- Performing [Post-upgrade](#page-27-0) Tasks for the Virtual Appliance, page 24

# <span id="page-23-0"></span>**Backing up the Database on Previous Cisco Prime Service Catalog Virtual Appliance**

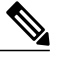

If you plan to use your own database and choose not to install the database node. You can download the factory default dump CPCSUSER factory default.dmp from the cisco.com website and import the dump into your Oracle 12c database instance. For more information on Importing, see [Exporting](#page-24-0) Cisco Prime Service Catalog Schema and [Importing](#page-24-0) to the External Oracle Database, on page 21. **Note**

- **Step 1** Login to the Virtual Appliance as the **shelladmin** user and the password that you had provided while installing the previous Prime Service Catalog Virtual Appliance. Once logged in, you will see the Shell Menu.
- **Step 2** Back up database. Select **Manage Databases** > **Backup Prime Service Catalog Database**. While taking the backup of the database, you will be prompted for the following values:
	- a) **Do you want to proceed:**Enter **y** to proceed with the database backup.
	- b) Enter the desired name for the backup file CPSCUSER backup <timestamp>.dmp. For example: pscbdBackup.dmp

After the value for the last prompt is entered, the VM will perform a series of tasks to backup the Oracle database. This process will take a few minutes to complete. Wait until you see the message on the screen, which says that the Backup performed successfully. After the backup is done, the system will ask you whether you want to start all Prime Service Catalog services. You can start the services on the previous virtual appliance.

- **Step 3** Ensure database backup was successful.
- **Step 4** Login as the root user. From the Shell Menu, select **Login as Root**.
- **Step 5** Access the Oracle Backup Directory by executing the following command: cd /opt/cisco/.backups/oracle/cpscuser

#### **What to Do Next**

Install the 12.1 virtual appliance. For more information, see Installing Prime Service Catalog Virtual Appliance, on page 5

# <span id="page-24-0"></span>**Exporting Cisco Prime Service Catalog Schema and Importing to the External Oracle Database**

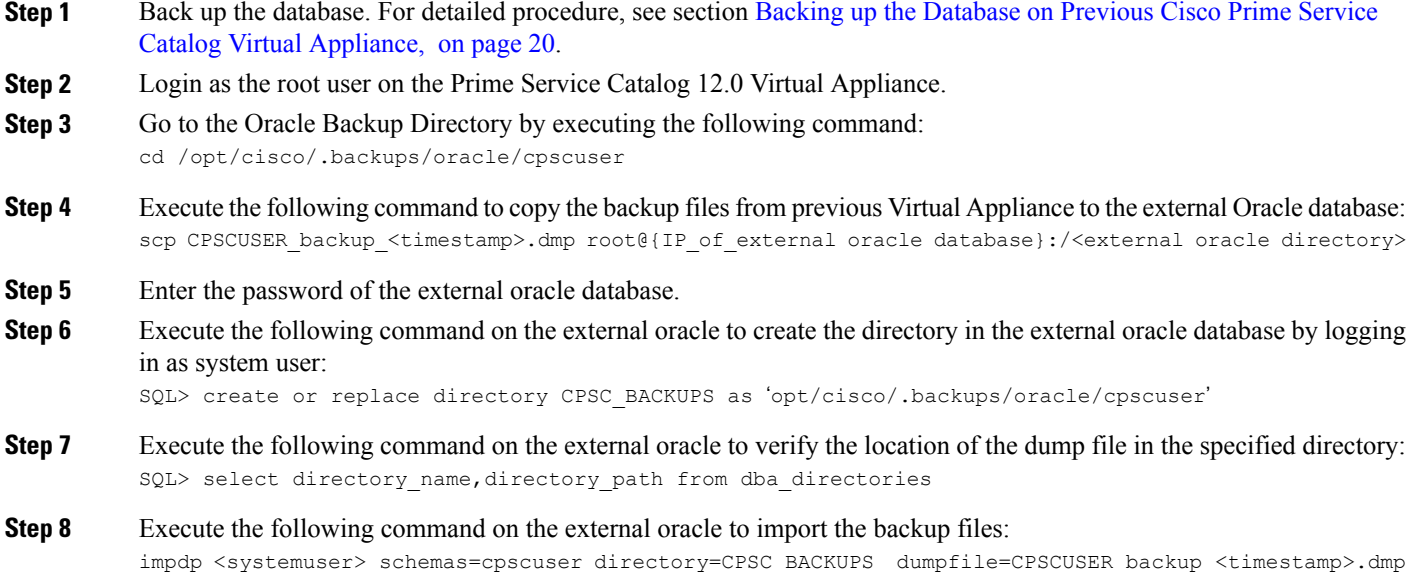

## <span id="page-24-1"></span>**Retrieving Backup of Prime Service Catalog Database**

You can either manually copy the database from the backup or you can let the system copy it from the remote location using the shell menu option. Follow the [Automated](#page-25-0) Method if you want system to copy the database files from a remote machine. Choose the Manual [Method](#page-25-1) if you want to manually copy the database from some location to your local folder.

### <span id="page-25-0"></span>**Automated Method**

This option is used to retrieve backup of Prime Service Catalog database hosted on a remote server, using SSH connection.

- **Step 1** Login to the Virtual Appliance as the shelladmin user and the password that you had provided while Installing Prime Service Catalog Virtual Appliance 12.1. Once logged in, you will see the Shell Menu.
- **Step 2** Select **Manage Databases** > **Retrieve Remote Backup of Prime Service Catalog Database**. While retrieving the backup of the database, you will be prompted for the following values:
- **Step 3** Do you want to continue?: Enter y to proceed.
- **Step 4** Enter the hostname or IP address of the remote server where the database backup file is located.
- **Step 5** Enter the username of the remote server. The default value, 'root' is the username for Prime Service Catalog database node.
- **Step 6** Enter the password of the remote server.
- **Step 7** Enter the directory path to the backup files. The default path is specific to Prime Service Catalog database node. If using a external database, enter the path to the backup files.
	- Ensure that the external server is connected via SSH. **Note**
- **Step 8** Select the file to be backed up from the list of files located in the specified location.
- <span id="page-25-1"></span>**Step 9** Enter the desired name for the file retrieved on the local VA server. By default the same name is retained. After the value for the last prompt is entered, the VM imports the specified file from the remote server.

### **Manual Method**

If you have already performed the steps to retrieve the backup of the prior virtual appliance, skip this procedure. Otherwise, use the following procedure to manually copy the database files from a local folder to the desired location.

#### **DETAILED STEPS**

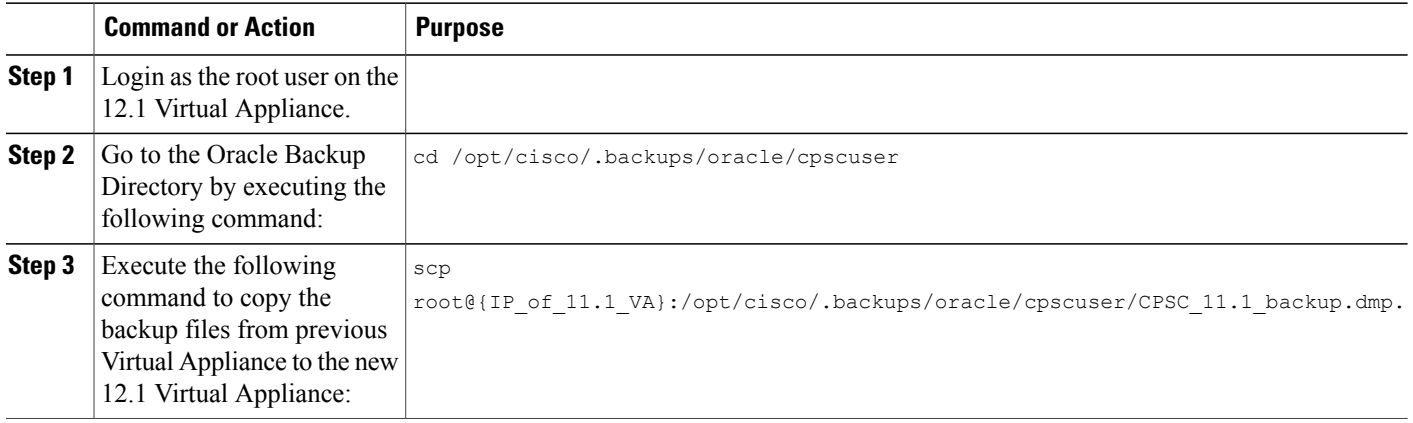

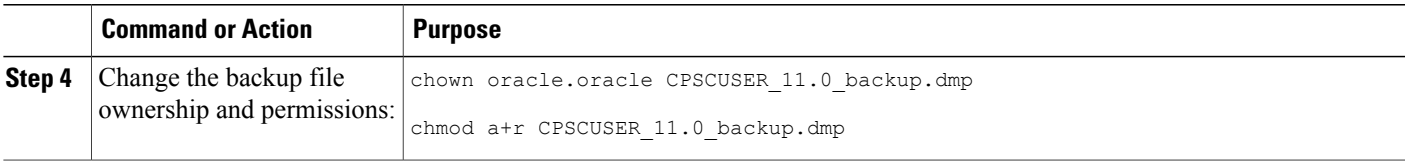

#### **What to Do Next**

Upgrade to the latest Virtual Appliance database. For more information, see [Upgrading](#page-22-1) the Cisco Prime Service Catalog Virtual [Appliance](#page-22-1), on page 19.

## <span id="page-26-0"></span>**Upgrading to the Latest Virtual Appliance Database**

#### **Before You Begin**

- Make sure the root user is enabled on the database node. From the Shell Menu, select **Manage Users** > **Enable Root Access**.
- Make sure the old database files are backed up. For more information on backing the old database, see Backing up the Database on Previous Cisco Prime Service Catalog Virtual [Appliance](#page-23-0), on page 20.
- In case the backup files are located in another location follow the procedure in section [Retrieving](#page-24-1) Backup of Prime Service Catalog [Database,](#page-24-1) on page 21 to copy the back up file to a local folder.
- **Step 1** Login to the Virtual Appliance as the **shelladmin** user and the password that you had provided while Installing Prime Service Catalog Virtual Appliance 12.1. Once logged in, you will see the Shell Menu.
- **Step 2** Select **Manage Database** > **Restore Prime Service Catalog Database**. You will be prompted for the following values:
	- a) **Do you want to proceed:**Enter **y** to proceed with the database upgrade.
	- b) Select the backup file to restore:
	- At the end of the restore process, you will be prompted for starting Prime Service Catalog services. Enter **n** to proceed with the upgrade process. **Note**
- **Step 3** Update the python packages on the database and application nodes.
	- **1** Login to the node, select **Manage Packages and patches > Update Prime Service Catalog Packages**.
	- **2** Choose the python package and update the node.
	- **3** Logout of shelladmin after the update.

If you need access to the repository that contain the Cisco VA patch files on cisco.com, follow the steps in the section [Requesting](#page-18-2) Access to Repository, on page 15.

**Step 4** Select **Manage Database** > **Upgrade PrimeService Catalog Database from Earlier Appliance** from thePrimeService Catalog node. You will be prompted for the following values:

**Do you want to proceed:**Enter **y** to proceed with the database upgrade.

**Step 5** Ensure database upgrade was successful.

#### **What to Do Next**

Perform the post upgrade steps to complete the upgrade/migration process. For more information, see Performing [Post-upgrade](#page-27-0) Tasks for the Virtual Appliance.

## <span id="page-27-0"></span>**Performing Post-upgrade Tasks for the Virtual Appliance**

- **Step 1** Log in to the Service Catalog application as a Site Administrator user.
- **Step 2** Update UCSD users, groups, infrastructure templates, containers.
	- a) From the main menu, navigate to **Advanced Configuration > Integrations**.
	- b) Select the UCSD connection and import data into Prime Service Catalog using click **Import all Objects** option from **Manage Integration** drop-down.
- **Step 3** (Optional) This step is applicable only if the Docker app was used in 11.0. After the upgrade, select an application template with Docker software, click on the software and do the following:
	- **1** Change the Docker version from 1.4.1 to the latest.
	- **2** Set the Docker registry to private registry or a public docker hub (for example: https://hub.docker.com/login/).
	- **3** Enter the values for RegistryUsername, RegistryPassword, and RegistryUserEmail .
	- **4** Click **Save** after updating the Docker configuration.
	- **5** Rebuild the Docker application service.

<span id="page-28-0"></span>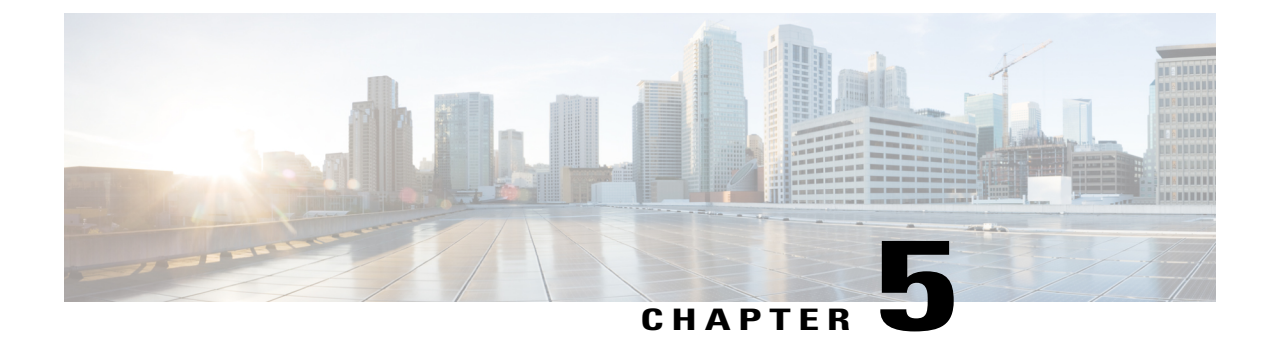

# **Uninstalling Prime Service Catalog**

• Removing Virtual [Appliance,](#page-28-1) page 25

# <span id="page-28-1"></span>**Removing Virtual Appliance**

Г

**Step 1** Login to vSphere Client and connect to your VMware vCenter Server.

- **Step 2** Right-click the Prime Service Catalog Virtual Appliance, go to **Power** > **Shut Down Guest** (or choose Power Off).
- **Step 3** Right-click the Prime Service Catalog Virtual Appliance, select **Delete from Disk** option to remove the VM. The Prime Service Catalog Virtual Appliance is removed.

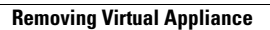

I

<span id="page-30-0"></span>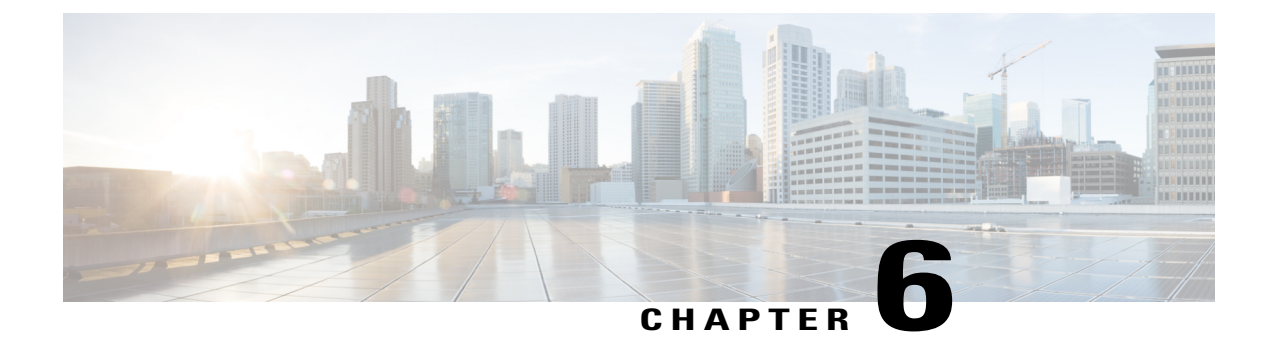

# **Limitations**

Г

- Additional [Configuration](#page-30-1) for Firefox ESR 31.x Browser , page 27
- HTTP Server [Configuration,](#page-31-0) page 28

# <span id="page-30-1"></span>**Additional Configuration for Firefox ESR 31.x Browser**

If you use the Firefox ESR 31.x browser and have problem connecting to the Prime Service Catalog URL, you may need to perform the configuration settings for your Firefox as described in this section.

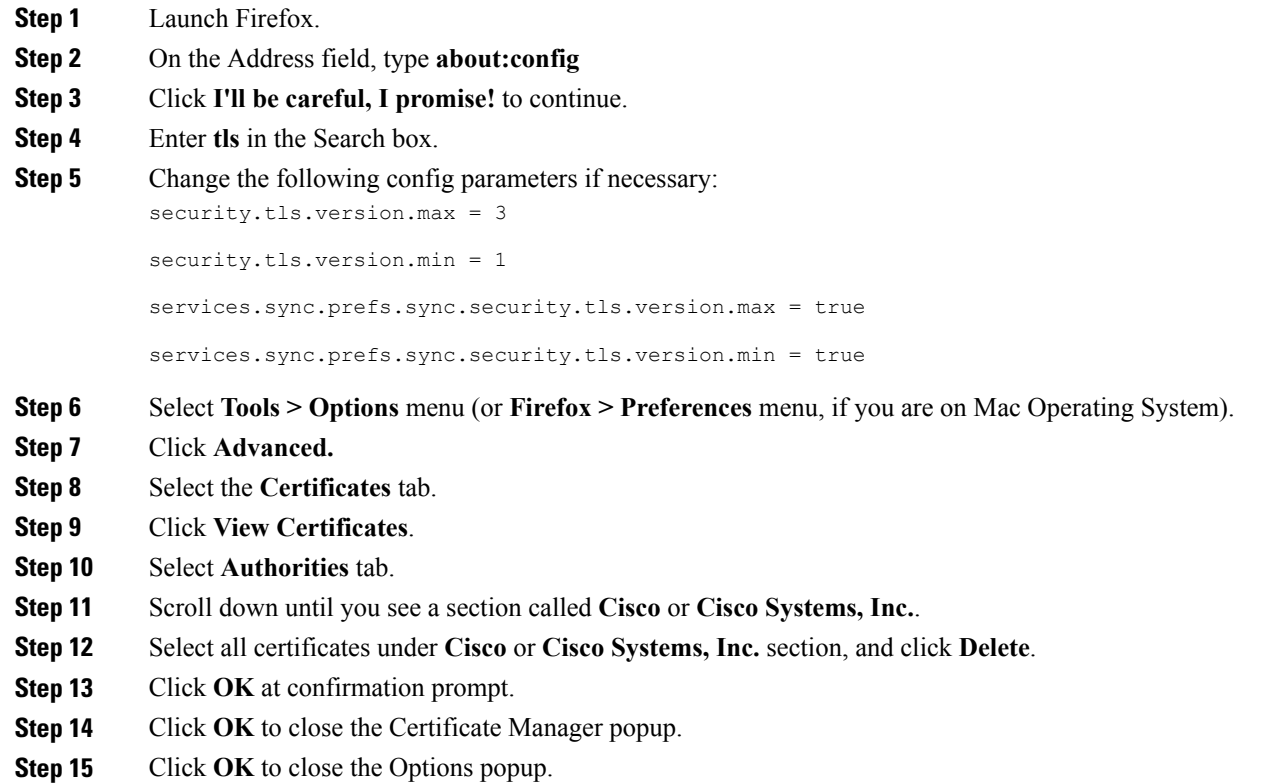

T

You can now access the Prime Service Catalog HTTPS URL using Firefox ESR 31.x.

# <span id="page-31-0"></span>**HTTP Server Configuration**

The **mod\_evasive** module of the HTTP server in the Virtual Appliance is disabled by default, to prevent overly aggressive DDOS protection that causes the 403 Forbidden error in real sessions. Users who want to turn it back on should research and understand how to tune this module for the HTTP server.